# ビジネスバンキングワンタイムパスワード利用方法

#### ●利用申込

事前に、けんしんビジネスバンキングの新規申込をいただいた店舗窓口でワンタイムパスワードの認証開始申込を 行ってください。登録手続完了後、申込店舗より手続完了のご連絡をいたします。

#### ●事前準備

- ・ ワンタイムパスワードの生成には、現在の日時情報を使用しますので、スマートフォンや携帯電話の日時が正 確かどうかご確認ください。
- ・ ス マ ー ト フ ォ ン や 携 帯 電 話 に 迷 惑 メ ー ル の 設 定 を さ れ て い る 場 合 は 、「 @kenshinbank.co.jp 」、 「@otp-auth.net」のドメインを受信可能にしてください。

## ■ワンタイムパスワードアプリのダウンロード

ワンタイムパスワードをスマートフォンや携帯電話で作成する機能(ソフトウェアトークン)の発行申請を行い、 その後ワンタイムパスワードアプリをダウンロードします。

## 手順1 ワンタイムパスワードトークン発行

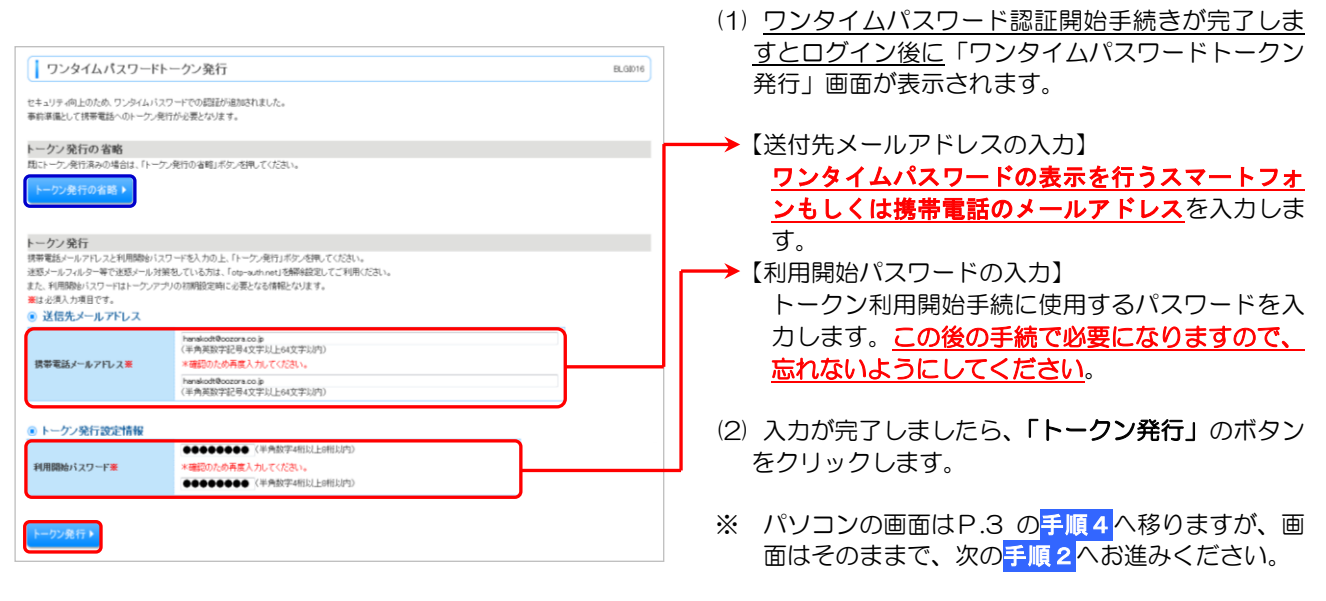

※ 既にトークン発行がお済みの場合は「トークン発行 の省略」ボタンをクリックします。

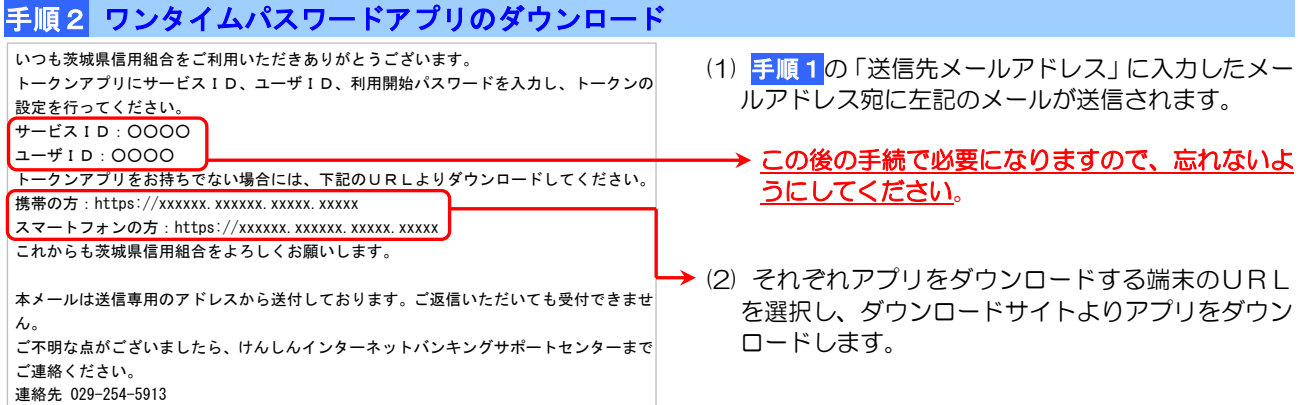

## ■ワンタイムパスワードアプリの初期設定

ダウンロードしたワンタイムパスワードアプリの初期設定を行ないます。

### 手順1 初期設定

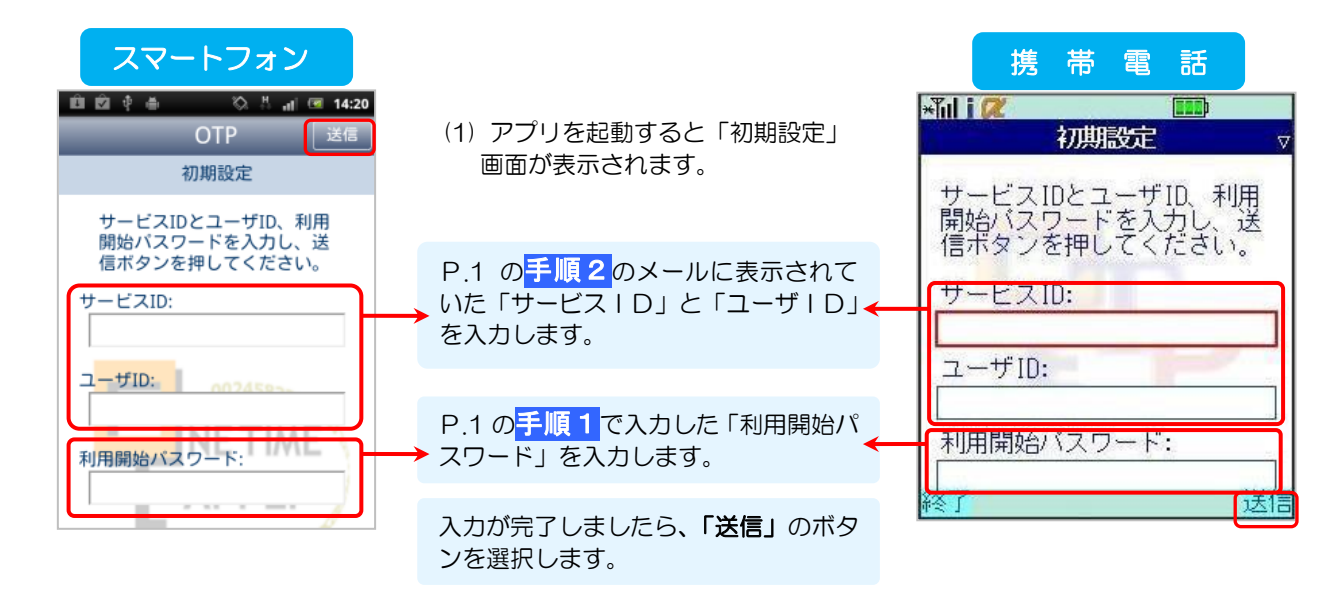

## 手順2 初期設定完了

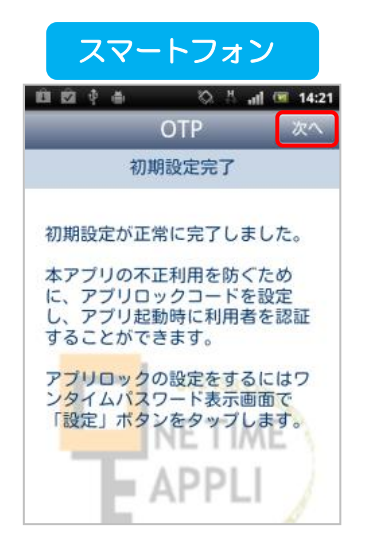

- (1) 「初期設定完了」画面が表示 されます。
- (2) 「次へ」を選択します。

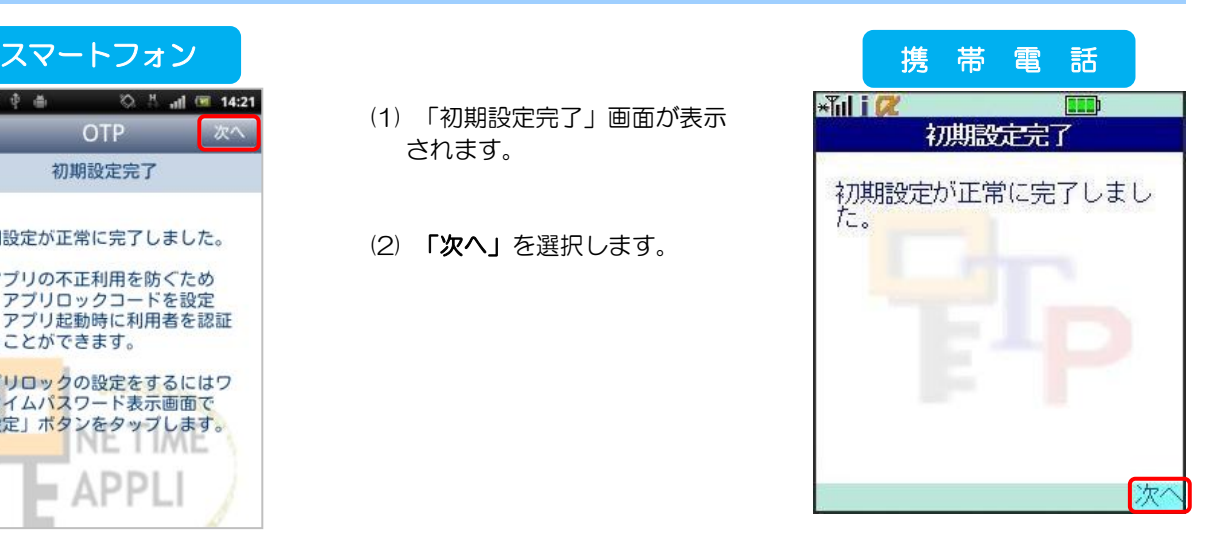

## 手順3 ワンタイムパスワードの表示

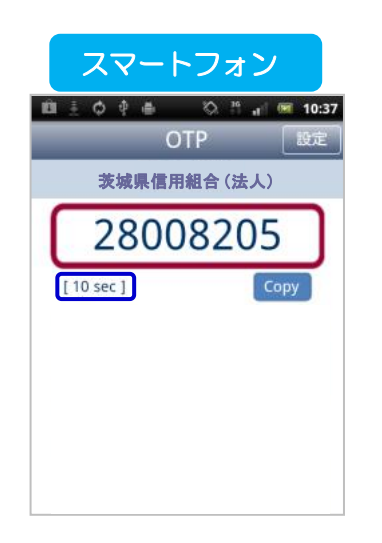

(1) 8桁のワンタイムパスワードが 表示されます。

ワンタイムパスワードの使用期限は 1分間です。 それぞれの端末の残り時間を確認して ください。 スマートフォン [ xx sec ] 携 帯 電 話 インジケーターの ひと目盛が 10 秒

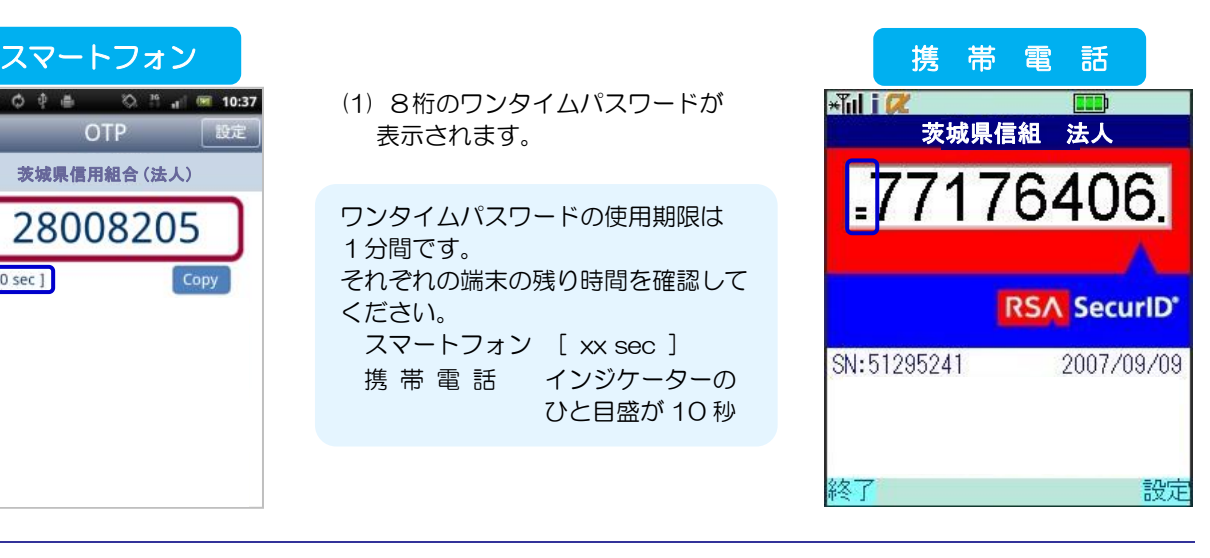

#### 手順4 ワンタイムパスワード認証確認 | ワンタイムパスワード認証確認 **BLG017** ワンタイムバスワードを入力の上、「認証確認」ボタンを押してください。<br><del>東</del>は必須入力項目です。 (1) 「ワンタイムパスワード認証確認」画面が表示され  $6.36663 - 0.281.2$ ます。 携帯電話メールアドレス hanakodt@oozora.co.jp ●トーケン様報 ワービスID 10121234  $2 - 40$ 1294567890129480 ◆ワンタイムパスワードアプリに表示されているワン ● ワンタイムパスワード タイムパスワードを入力します。 ® 「フンタイムバスワード<br>ご復定の携帯電話メールアドスペトーブン発行サイトロ、おどールで送付しました。メールをご確認の上、設定をお願います。<br>設定の際は、画面上に表示しているサービスはとユーザし、及び呼叫略か(スワードのを悪とります。<br>携帯電話へのトーブンガウ、ロードは設定を行い、ワンタイムバスワードの生成を行ってください。<br><mark>携帯電話</mark>メールアドレスを防止されていた等でメールが届かない場合には、「限もポタンを押して、再度トーブン発 00000000 ワンタイムバスワード業 (2) 入力が完了しましたら、「認証確認」のボタンをク リックします。 ● 戻る | 思証確認) 手順5 トップページ **OR 茨城県信用組合 ビジネスパンキング** ログイン名: データ花子 様(管理者ユーザ) | ログア (1) 認証完了後、トップページが表示されます。 文字サイズを変更 小中 大 101 El 0 各種サービスをご利用ください。 **■ ホーム B 明細照会 | ※ 資金移動 | ⊘ 承認 | 2 | 管理 | Be でんさいネット I** トップページ BTOP001 ◎ ご利用履歴 株式会社大空商事<br>データ花子 様 3009年09月30日 13時15分02<br>2009年09月30日 13時15分02<br>2009年09月29日 10時00分30 面 お知らせタイトル ■サービス停止期間<br>平成19年6月3日(月) 200 ~ 600 ■本件に関するお問、)合わせ先<br>- NTTデータ提行 インターネットパンキング担当<br>- TEL 00:0000-0000 NTTデータ観行 インターネッ<br>TEL 03-9999-9999<br>E-mailアドレス: xxx@xxx.jp <br>メンテナンス内容についてはこちら 利用例 振込 · 振替実行確認 | 振込振替 》実行確認 BEKER13 3 支払口座を選択 || 振込先口座指定方法を選択 || 振込先口座を選択 || 支払金額を入力 || 内容確認 || 取引実行 || 完了 R スマートフォンもしくは携帯電話のワンタイムパスワ ードアプリを起動し、アプリに表示されているワンタ イムパスワードを入力します。 ただいま5件中1件目の振込を実行中です。 #6込体體は翌常業日新いです。 ■ こ18 ##| ※ エロ ※ い い コ 。<br>「指定の 受取 人 名と、 振込先の 金融機関 こ登録されている 受取 人 名が 異なる 振込先がありましたので、 受取 人 名を変更しました。 揺込先を十分にご確認の上、取引を行ってください。<br>振込先の口座内容が変更になっています。 ワンタイムパスワード入力タイミング 次の画面で取引結果が表示されます。<br>以下の取引内容を確認。、確認確証番号、及び承認確証番号を入力の上「実行」ボタンを押してください。<br>現在の取引作中限に、次の取引を行う場合は、「中税」で次の取引ヘ」ボタンを押してください。<br>- 第12 必須入り項目です。 以下の重要取引操作時に「ワンタイムパスワード」 の入力が必要になります。その都度、ワンタイムパス **● 取引情報**<br>受付番号(仮) ワードアプリを起動し、表示されている8桁の数字を 取引種別 **SELVINGS** 入力してください。 日付 指定日 10月15日 取引名 10月15日支払分 振入メッセージ ▼ 振込·振替(都度指定方式) ▼ 総合振込 ▼ 給与·賞与振込 認証情 ワンタイムパスワード<mark>※</mark> ▼ 承認手続 <mark>」<br>□次の取引から承認暗証番号の入力を省略する</mark> 通期前詳細策 ▼ 税金・各種料金の払込み 確認等証番号 ▼ ワンタイムパスワード トークン管理 ▼ 利用者管理

#### ワンタイムパスワード用語説明

- 
- 

·トークン · · · · · · ワンタイムパスワードを生成する機能

- ・ソフトウエアトークン : スマートフォンや携帯電話でワンタイムパスワードを表示する機能
- ・ワンタイムパスワードアプリ : ワンタイムパスワードを表示する機能
	- 3